# 商標申請案圖庫資料操作說明

為配合政府開放資料(Open Data)政策及提 升智權資訊蒐集便利性,本(113)年度擴增「商 標申請案圖庫資料 | 下載服務, 本服務結合圖檔 及詮釋資料(Metadata),在圖檔內嵌文字可同時 取得商標圖樣及其相關案件資訊,其特色如下:

- (一) 以申請年度區分,提供商標申請案圖庫資 料之年度壓縮檔。
- (二) 提供 API 服務,可透過申請號、資料更新 日期查詢商標圖樣下載路徑。

以下分別說明如何使用上述兩點:

- 一、商標申請案圖庫資料下載
	- 1. 進行系統

至智慧財產權 e 網通點選公開資訊下之「專 利商標開放資料」連結,即可進入專利商 標開放資料下載首頁。

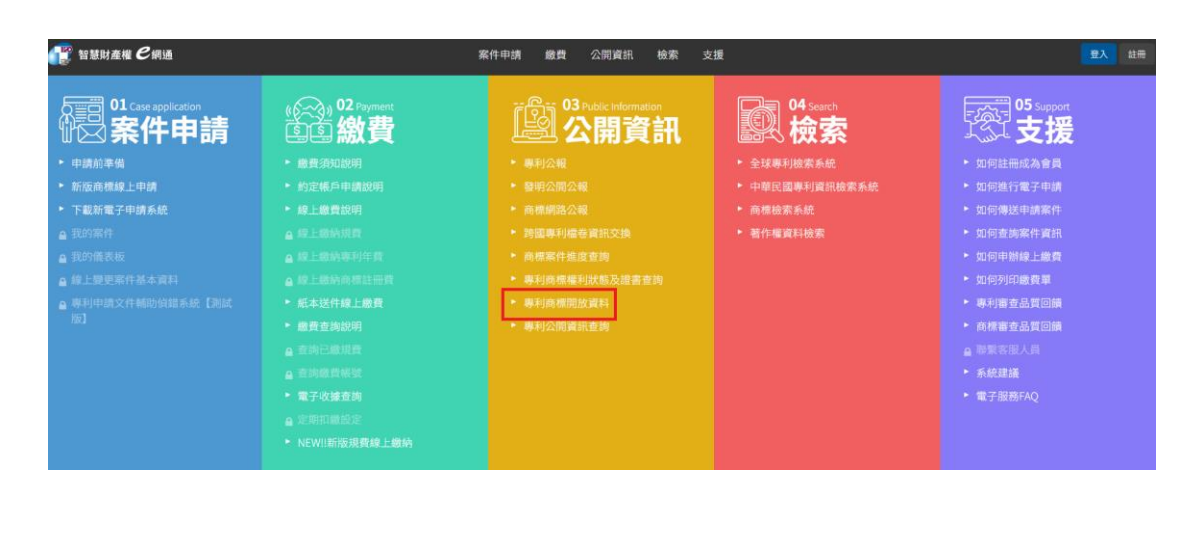

中 専利商標開放資料下載

凹 各國專利商標開放資料網站 △ 智慧財產局 △ English

專利商標開放資料下載

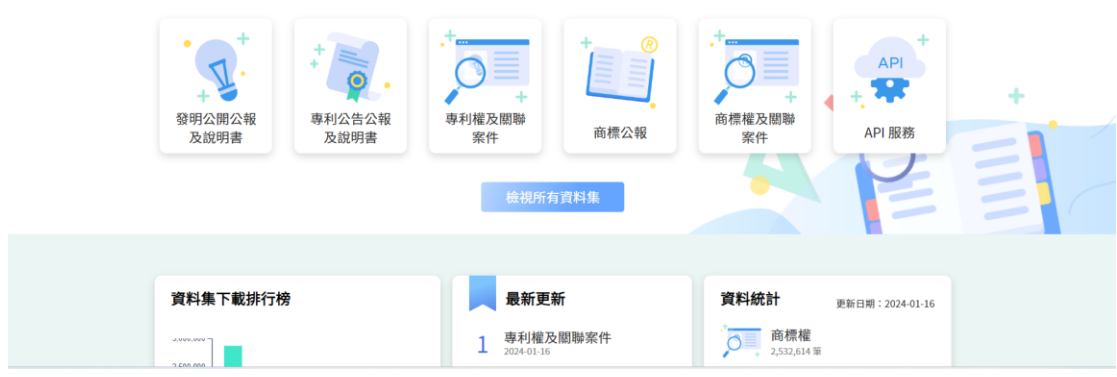

2. 於專利商標開放資料下載首頁點擊「商標 權及關聯案件」連結後即可以進入商標權 及關聯案件之查詢頁面。

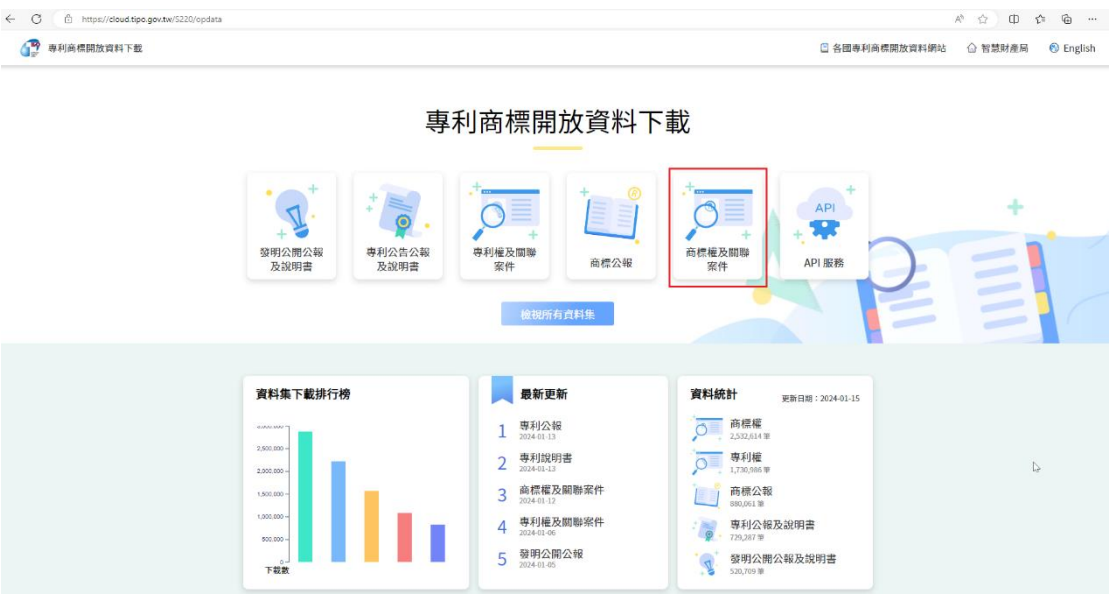

3. 於商標權及關聯案件首頁點擊「商標申請 案圖庫資料」連結後即可以進入商標申請 案圖庫資料之查詢頁面及相關說明。

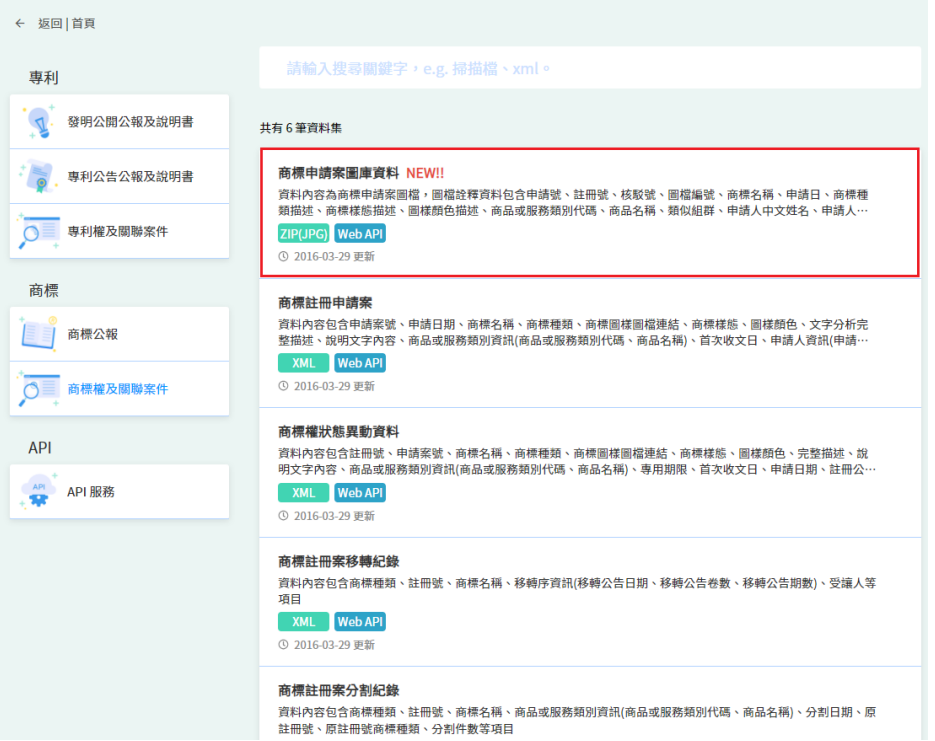

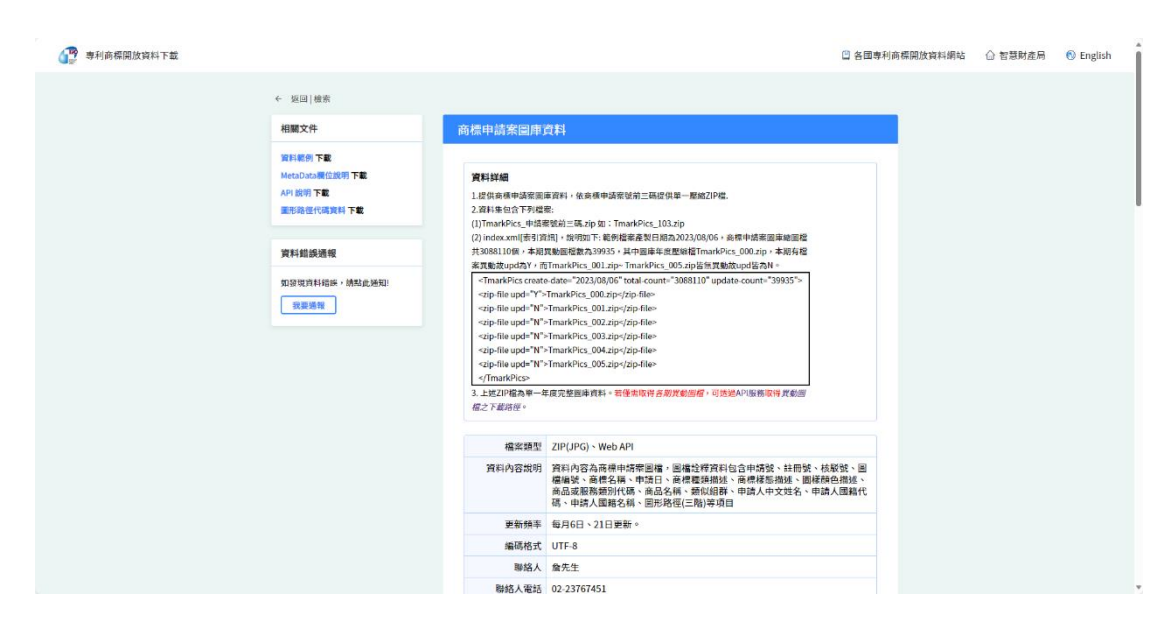

4. 於商標申請案圖庫資料首頁往下滑動滑鼠 再點選各年度下載路徑,即可下載該年度 圖檔的壓縮檔。

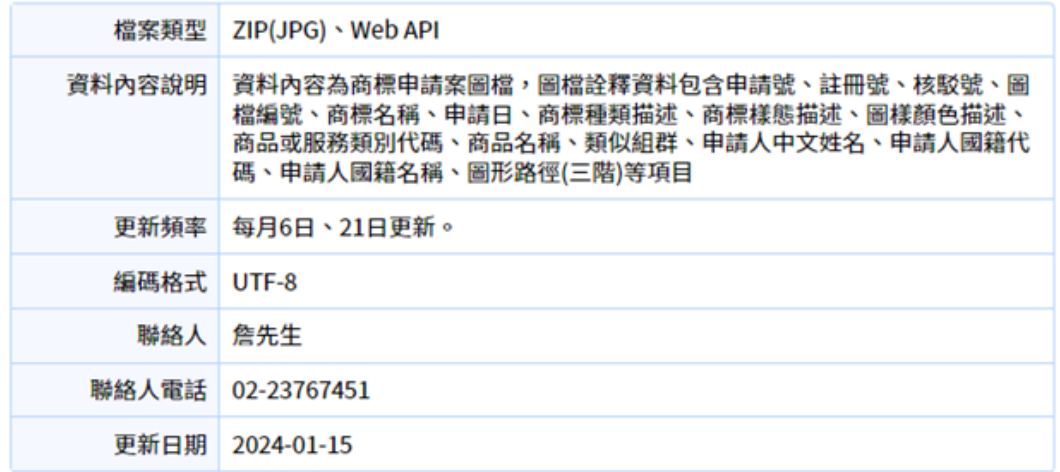

### 商標申請案圖庫資料 資料集

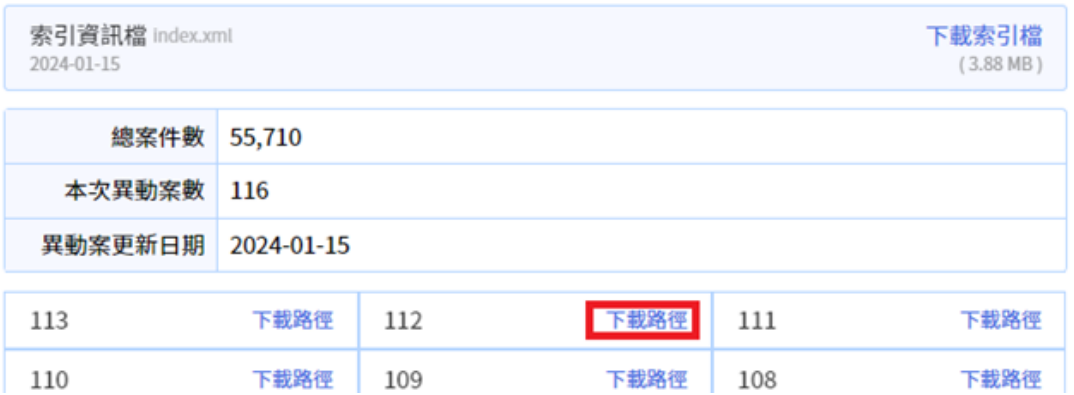

二、商標申請案圖庫資料 API 服務

1. 進行系統

至智慧財產權 e 網通點選公開資訊下之「專 利商標開放資料」連結,即可進入專利商 標開放資料下載首頁。

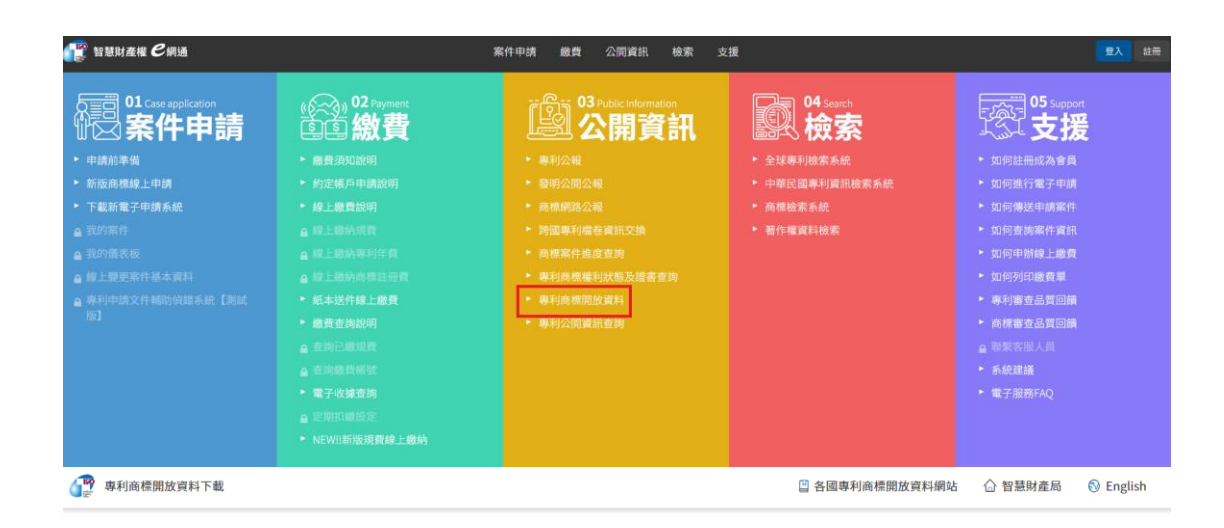

專利商標開放資料下載

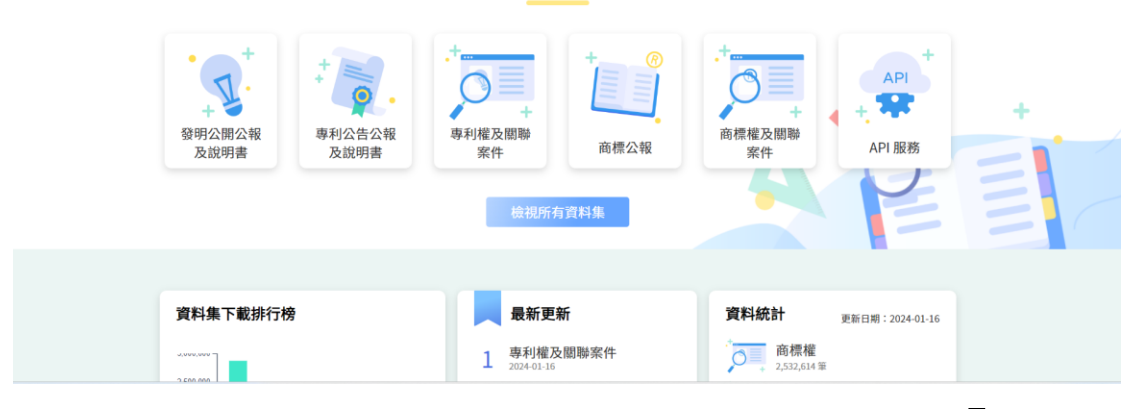

2. 於專利商標開放資料下載首頁點擊「API 服務」連結後即可以進入 API 服務之查詢 頁面。

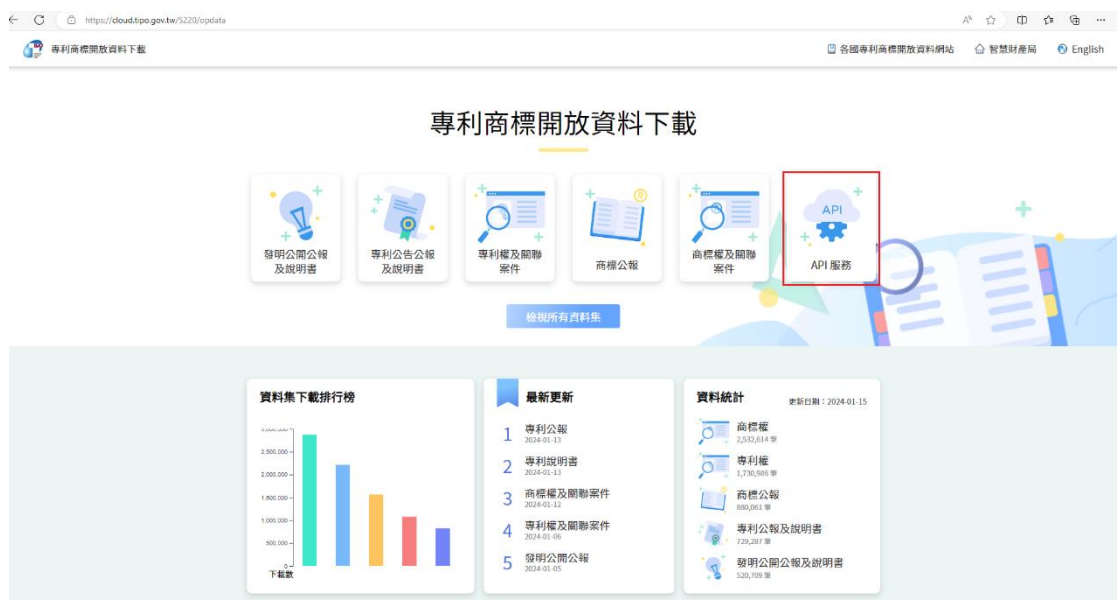

3. 於 API 服務首頁點擊「商標申請案圖庫資 料」連結後即可以進入商標申請案圖庫資 料 API 服務之頁面及相關說明。若點選 XML 按鈕,即顯示以 API 查詢結果以 XML 方式 呈現。

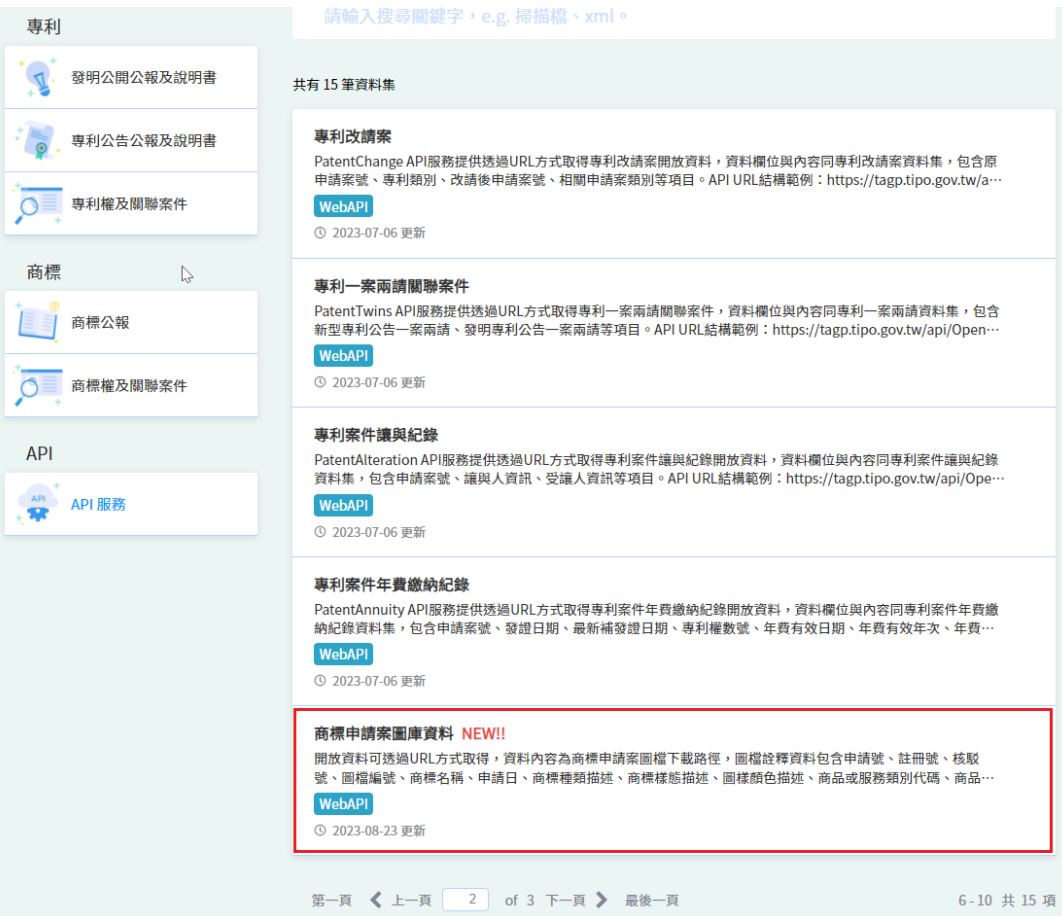

4. 於「商標申請案圖庫資料」API 服務首頁, 點選選 XML 按鈕,即顯示以 XML 方式呈現 API 之查詢結果

← 返回 | 檢索

相關文件

## API 說明 下載

圖形路徑代碼資料 下載

#### 商標申請案圖庫資料

#### 使用說明

開放資料可透過URL方式取得,資料內容為商標申請案圖檔下載路徑,圖檔詮釋資料包含申請 號、註冊號、核駁號、圖檔編號、商標名稱、申請日、商標種類描述、商標樣態描述、圖樣顏 色描述、商品或服務類別代碼、商品名稱、類似組群、申請人中文姓名、申請人國籍代碼、申 請人國籍名稱、圖形路徑(三階)等項目

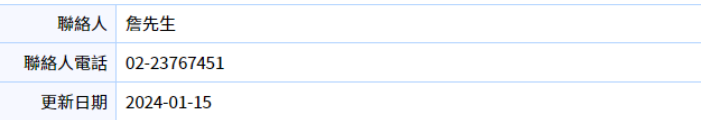

#### API 服務

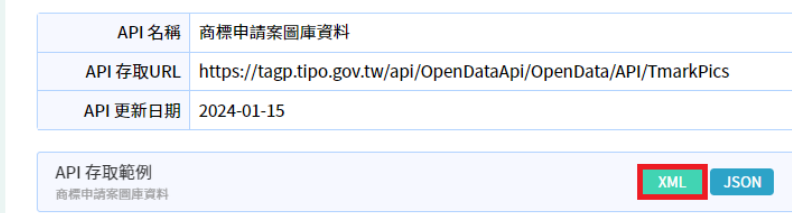

← → C \* tagp.tipo.gov.tw/api/OpenDataApi/OpenData/API/TmarkPics?format=XML&tk=b6d29bcb-a917-4182-8425-7c567c0101b3

```
□ TIPO □ 共用 □ 網路技能 □ 公文技能 □ 其他技能 □ Office技能 ■ Intel® Graphics -...
```
This XML file does not appear to have any style information associated with it. The document tree is shown below.

```
IID AXIL IIE UOS DO WEW RIV<br>
(ACRE)<br>
(ACRE)<br>
(ACRE)<br>
(ACRE)<br>
(ACRE)<br>
(ACRE)<br>
(ACRE)<br>
(ACRE)<br>
(ACRE)<br>
(ACRE)<br>
(ACRE)<br>
(ACRE)<br>
(ACRE)<br>
(ACRE)<br>
(ACRE)<br>
(ACRE)<br>
(ACRE)<br>
(ACRE)<br>
(ACRE)<br>
(ACRE)<br>
(ACRE)<br>
(ACRE)<br>
(ACRE)<br>
(ACRE)<br>

\overline{\mathbf{v}} <API>
      <appl-no>000000003</appl-no><br>
\timange-url><br>
\timange-data-1>https://cloud.tipo.gov.tw/S220/opdata/api/TmarkPics/pic/20160227/000/000/003/pic_000000003_20110105_1.jpg</image-data-1><br>
\timage-data-2/><br>
\timage-data-2/><br>
\ti
```